## **Comment : Remplacer une instance par un modèle de remplacement piloté**

Les instances d'un même composant au sein d'un assemblage peuvent être contrôlées individuellement pour modifier l'état de suppression, changer la configuration ou remplacer l'instance par un nouveau composant.

Cet article montre comment remplacer des instances par un nouveau modèle de remplacement piloté.

## **Comment cela fonctionne**

Lorsqu'un assemblage contient des composants identiques, avec des noms identiques, ils reçoivent des numéros d'instance dans l'arbre d'assemblage de SOLIDWORKS (<1>, <2>, etc.). Lorsque vous visualisez la structure d'assemblage capturée pour l'assemblage dans DriveWorks, seul le composant originel est disponible pour la capture.

Ceci est idéal pour les assemblages où les instances resteront toujours identiques dans chaque nouvel assemblage généré par DriveWorks.

Lorsque chaque instance doit être pilotée indépendamment, le composant originel ne doit pas être capturé comme un enfant de l'assemblage. Au lieu de cela, chaque instance devrait être capturée à l'aide de la fonction [Instances.](http://docs.driveworkspro.com/Topic/TaskPaneInstancesPane)

Lors du pilotage de la configuration ou de l'état de chaque instance, c'est tout ce qui est nécessaire en matière de capture. Mais lorsque l'instance doit être permutée avec un nouveau composant, ce composant et ses paramètres qui doivent être contrôlés et donc capturés en dehors de l'assemblage.

# **Exemple - Saisir l'information**

Un assemblage ("**Assem1.sldasm**") contient 3 instances de la même pièce ("**Part1.sldprt**"). Ces pièces sont pilotées à des dimensions différentes à chaque fois qu'une spécification est faite.

La structure de l'assemblage dans le gestionnaire de fonctionnalités SOLIDWORKS ressemble à ceci :

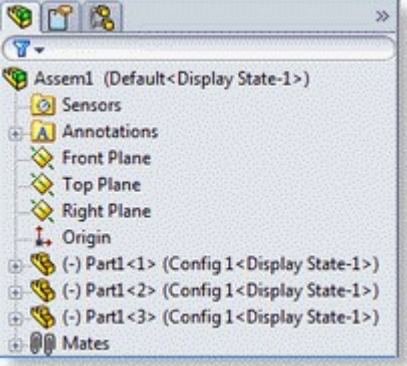

Pour configurer cette assemblage pour contrôler les instances individuellement :

1. Capturez l'assemblage dans DriveWorks. (ouvrez l'assemblage dans SOLIDWORKS et sélectionnez le lien d'aide "Cliquez ici pour capturer le modèle actif").

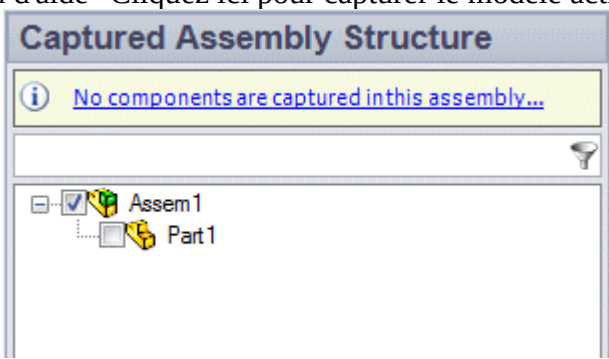

2. Capturez les pièces en tant qu'instances dans l'assemblage. (sélectionnez le bouton instances puis sélectionnez toutes les instances requises)

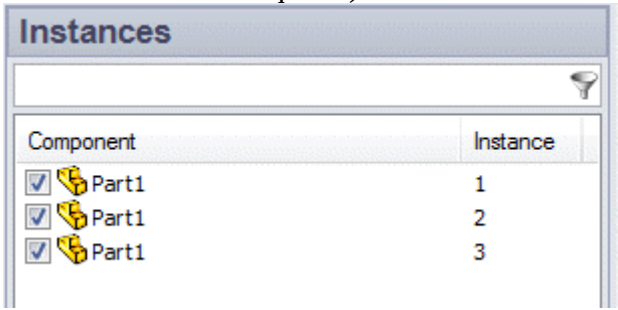

3. Capturer la pièce en tant que composant à l'extérieur de l'assemblage. (Ouvrez la pièce dans SOLIDWORKS et sélectionnez le lien d'aide "Cliquez ici pour capturer le modèle actif").

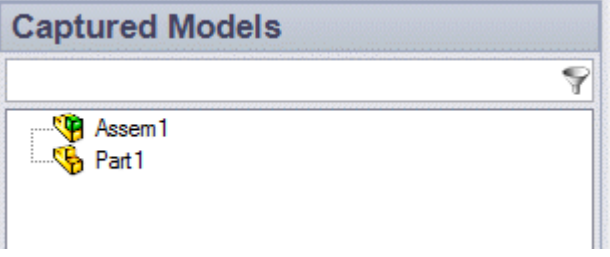

4. Capturez les paramètres de la pièce à contrôler.

### **Exemple - Ajouter les composants au projet DriveWorks**

Avec toutes les captures effectuées, nous sommes maintenant prêts à ajouter les composants au projet dans DriveWorks Administrator.

- 1. Ouvrez ou créez un projet à utiliser pour cet exemple (dans le même groupe que celui où vous avez capturé les modèles).
- 2. Sélectionnez l'étape 4. Règles de sortie > Règles de modèle dans l'explorateur de tâches.
- 3. Cliquez sur Ajouter pour ajouter les composants à piloter.

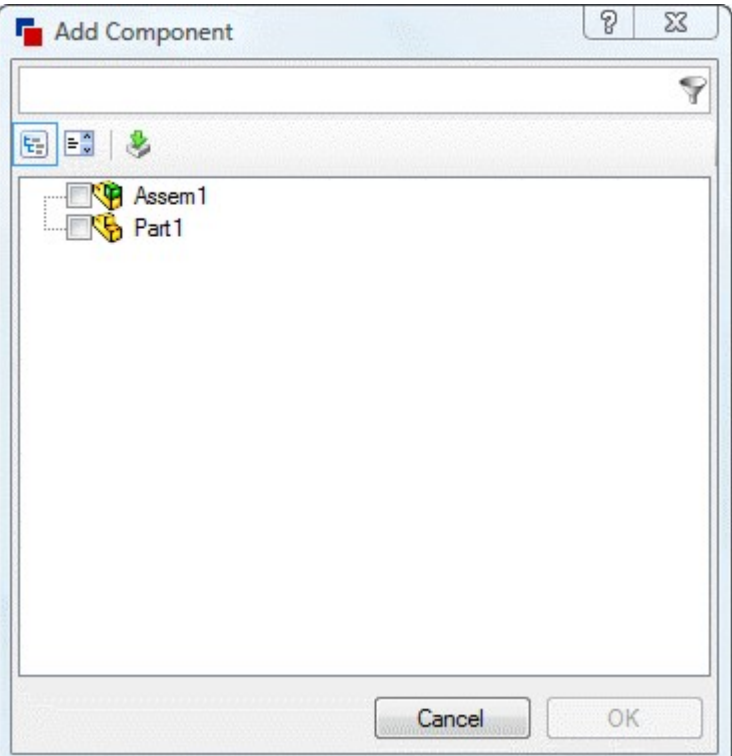

- 4. Sélectionnez l'assemblage **Assem1** et la pièce **Part1**, cliquez sur OK.
- 5. Cliquez à nouveau sur Ajouter pour ajouter une autre occurrence de **Part1**, cliquez sur OK.
- 6. Répétez l'étape 5 pour autant d'occurrences qui peuvent remplacer des instances dans l'assemblage.

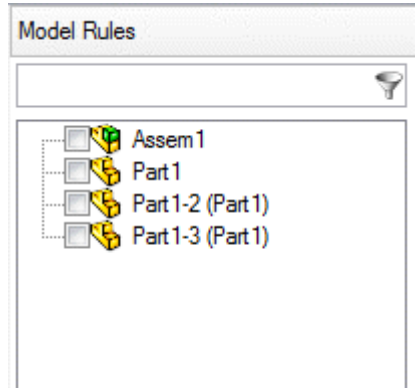

DriveWorks renommera automatiquement les autres occurrences -2, -3, etc. dans la section Règles du modèle. Seule la référence à l'événement est modifiée, ce qui ne renomme pas le fichier SOLIDWORKS proprement dit.

# **Exemple - Créer des règles pour les composants**

Avec tous les composants ajoutés, il est possible de construire des règles qui permettront à chaque instance d'être permutée avec un nouveau composant piloté.

1. Sélectionner toutes les occurrences de Part1 dans la liste des modèles pour que leurs paramètres soient affichés dans la fenêtre principale.

Remarque DriveWorks a automatiquement construit la règle pour le paramètre Nom de fichier de chaque occurrence (**DWSpecification** ). Ceci est acceptable, mais comme la règle donnera le même nom de fichier pour chaque occurrence, cela ne générera pas de fichiers différents.

- 2. Sélectionnez le paramètre de nom de fichier pour la première occurrence et cliquez sur Construire pour lancer le générateur de règles.
- 3. Ajoutez le texte **& "-1"** à la règle existante. Ceci créera un nom de fichier basé sur le numéro de spécification DWSpecification avec -1 ajouté.

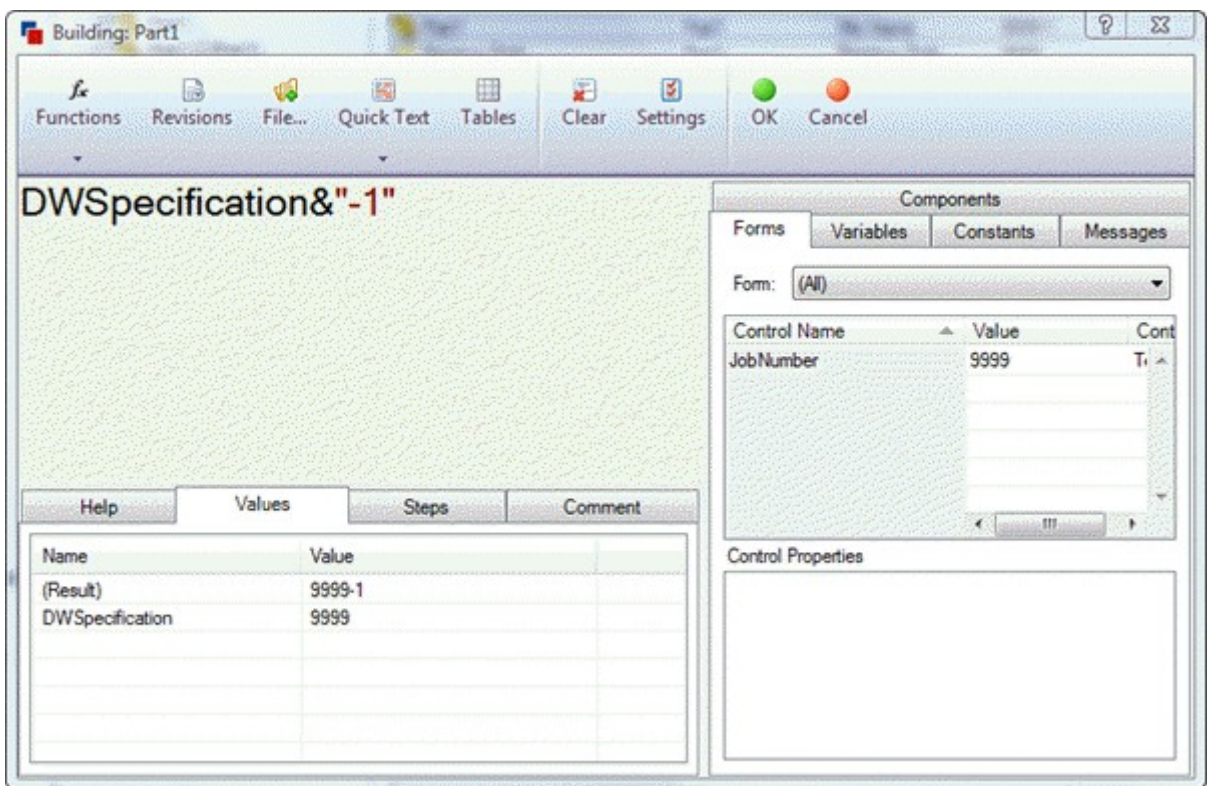

- 4. Sélectionnez le paramètre de nom de fichier pour la deuxième occurrence et cliquez sur Construire pour lancer le générateur de règles.
- 5. Ajoutez le texte **& "-2"** à la règle existante. Ceci créera un nom de fichier basé sur le numéro de DWSpecification avec -2 ajouté.
- 6. Répétez les étapes 5 et 6 pour toutes les autres occurrences, en incrémentant chaque fois le numéro à ajouter au nom du fichier.
- 7. Si d'autres paramètres (dimensions, caractéristiques, etc.) ont été capturés pour les composants, construisez les règles pour eux maintenant.
- 8. Sélectionner ensuite **Assem1** dans la liste des modèles pour que les paramètres soient affichés dans la fenêtre principale. Notez que les instances sont listées avec d'autres paramètres de l'assemblage capturé.

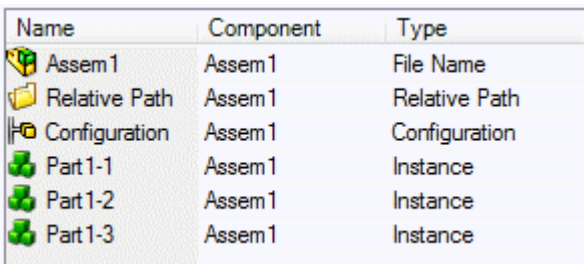

- 9. Sélectionnez la première instance du composant à remplacer et cliquez sur Build pour lancer le générateur de règles.
- 10. Sélectionnez l'onglet Composants dans la pièce droite du générateur de règles et doublecliquez sur la Pièce par laquelle la première instance doit être remplacée, cliquez sur OK pour appliquer la règle et fermer le générateur de règles.

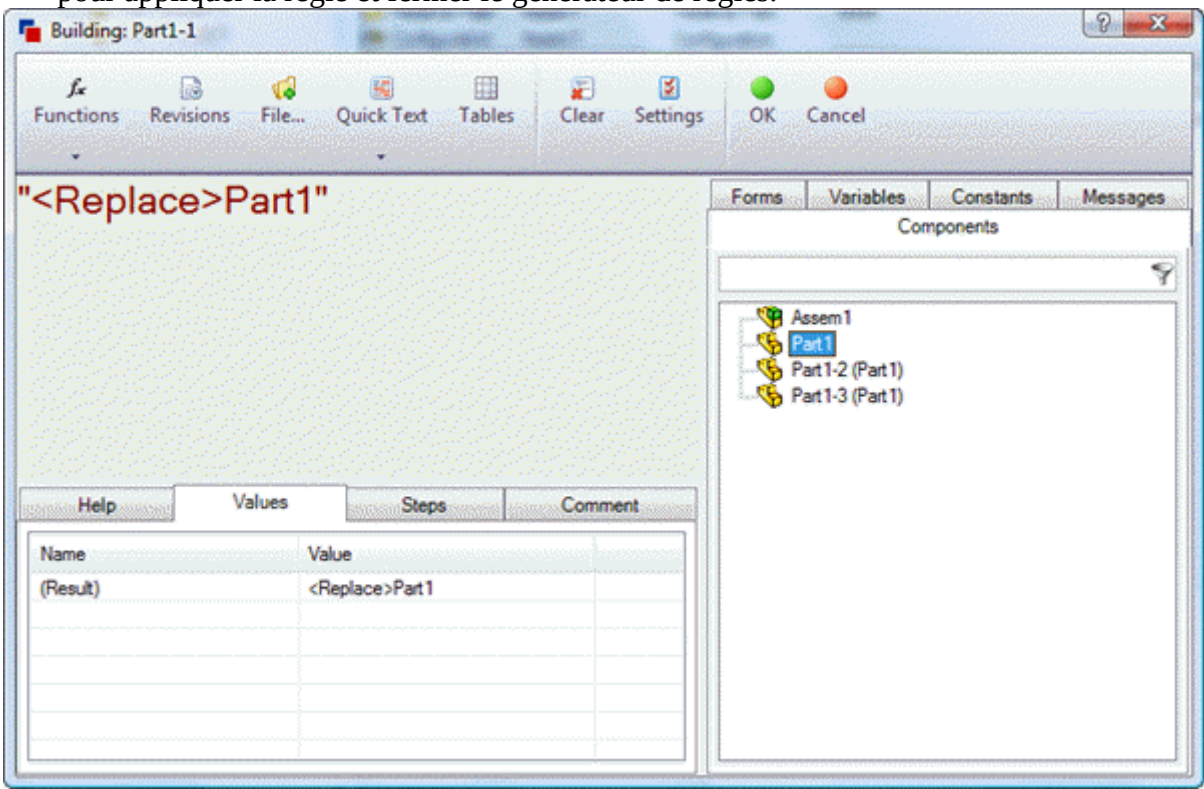

- 11. Sélectionnez la deuxième instance du composant à remplacer et cliquez sur Construire pour lancer le générateur de règles.
- 12. Sélectionnez l'onglet Composants dans la partie droite du générateur de règles et doublecliquez sur la pièce par laquelle la deuxième instance doit être remplacée, cliquez sur OK pour appliquer la règle et fermer le générateur de règles.
- 13. Répétez les étapes 10 et 11 pour toutes les autres occurrences, en sélectionnant chaque fois une occurrence différente dans l'onglet des composants.

# **Exemple - Ordre des composants**

L'étape finale consiste à s'assurer que les composants sont générés dans le bon ordre.

Les modèles sont construits dans l'ordre dans lequel ils apparaissent dans la liste des modèles. Lorsqu'un assemblage est trouvé, DriveWorks génère d'abord tous les enfants du niveau de base et travaille jusqu'au niveau supérieur.

L'utilisation de modèles de remplacement pilotés pour remplacer des instances dans un assemblage exige que les modèles de remplacement soient toujours générés (si nécessaire) avant l'assemblage dans lequel ils doivent être remplacés.

Si la liste des modèles montre l'Assem1 en haut :

- 1. Sélectionner l'Assem1 dans la liste des modèles.
- 2. Cliquez sur Déplacer vers le bas pour déplacer le composant Assem1 vers le bas dans l'ordre.

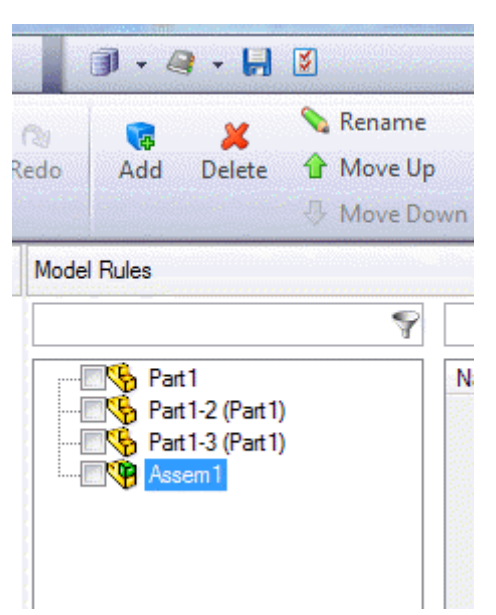

Vous disposez maintenant de toutes les informations nécessaires pour remplacer avec succès les instances d'un même composant par de nouveaux fichiers différents.

#### **Information <Remplace>**

La fonction <Remplace> dans DriveWorks élimine le besoin de connaître le résultat du nom de fichier du modèle de remplacement.

Lorsqu'une règle est appliquée au paramètre de nom de fichier d'un composant, la sélection de ce composant dans l'onglet composants du générateur de règles utilisera automatiquement le fichier créé.